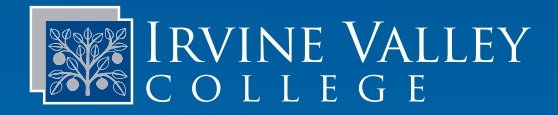

# Tips and Tricks Emeritus Online Application

### Office of Extended Education

#### Emeritus Institute

**1624 Valencia Avenue Room 205 Tustin, CA 92782**

**949-367-8343 ivcemeritus@ivc.edu**

**www.ivc.edu/emeritus**

#### Admissions and **Records**

**949-451-5220 admissions.ivc.edu**

#### Technology Services

**949-451-5696 tech.ivc.edu**

### PART 1: Application Link

Go to: **dynamicforms.ngwebsolutions.com**

**New Student:** Click on *Create New Account* (in the lower-left corner).

**Returning Student:** Enter username/email and password. If you do not remember your password, click *Forgot Your Password* and follow the instructions.

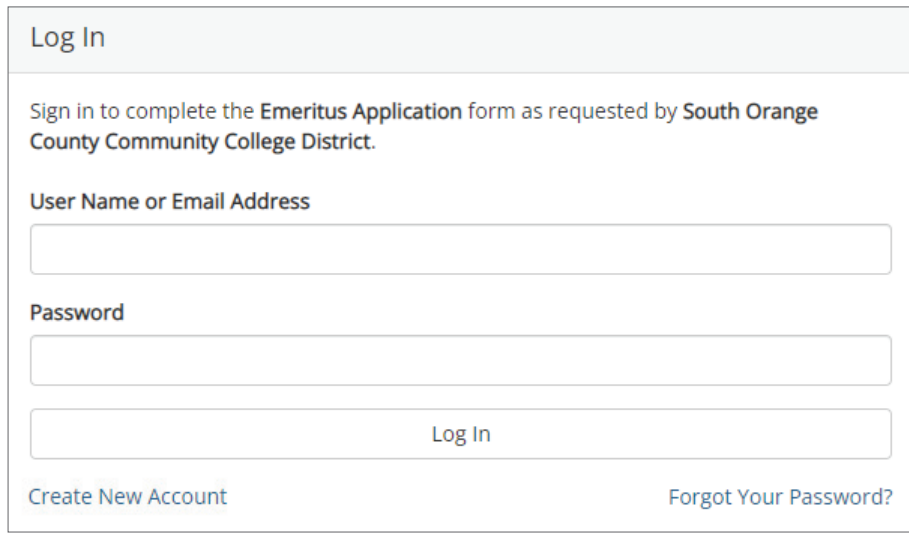

This section will ask you to create a username and password, enter your first and last name and email address, and create a secret question. Once entered, click on *Create Account*.

**Verify Email:** An email will be sent to the email address you provided above. This is a verification email, please follow the instructions given. Once you have completed the verification email, you will receive the following message: *Congratulations you* have successfully confirmed your email and activated your *account.*

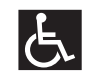

If you require an accommodation, please submit your request three business days in advance at link.ivc.edu/event-accom

IRVINE VALLEY COLLEGE 5500 Irvine Center Drive, Irvine, CA 92618 • ivc.edu • facebook.com/IrvineValley • Twitter @MyIrvineValley • Instagram @irvinevalleycollege

SOUTH ORANGE COUNTY COMMUNITY COLLEGE DISTRICT BOARD OF TRUSTEES

Carolyn Inmon, Barbara J. Jay, Timothy Jemal, Marcia Milchiker, T.J. Prendergast III, Terri Whitt Rydell • Rachel Abalos, Student Trustee Julianna M. Barnes, Ed.D., Chancellor • John C. Hernandez, Ph.D., President, Irvine Valley College

# IRVINE VALLEY

# Tips and Tricks Emeritus Online Application

# PART 2: Login to Start Application

- Enter username/password
- As an additional security step, we require you to answer your security secret question or receive a code to your email/phone.
- Click the box: *This is my device*
- Click *Login*

# Log In Welcome back. As an additional security step, we require you to answer your security secret question or receive a code to your email/phone. What was your high school mascot? Having trouble with your security question? Click here for more options. This is my device By selecting this option you will not have to answer a security question for any further logins from this device. Please unselect this option if you are currently on a public or shared device. Log In

**Create New Account** 

Forgot Your Password?

# PART 3: Emeritus Application

Answer all of the \*RED asterisk questions.

## PART 4: Signature and Date

*Click* the yellow signature box to sign electronically. An Electronic Signature Disclosure/Consent will appear. Please read through the information. To sign electronically, enter your name, and click on the sign electronically key.

## Submission

- Review your responses
- If everything is correct, click *Submit Form*.
	- Your form has been submitted.
	- Click to view form PDF. Print a copy for your records.
- In 24–48 hours, you will receive an email from Admissions and Records.
	- **New Student:** You will receive a congratulations email with your student identification number and information on how to register.
	- **Returning Student:** You will receive an email informing you to register.

**Sign electronically** 

 $\mathbf{x}$ 

Please read the Disclosure / Consent before you sign your form electronically.

Typing your name exactly as it appears below signifies you are completing this form using an electronic signature. By signing electronically, you are certifying that you have read and understand the Disclosure/Consent and agree to electronically sign. You also agree to receive required disclosures or other communications related to this transaction electronically.

To continue with the electronic signature process, please enter your name and click the "Sign Electronically" button to save your information and submit your electronic signature.

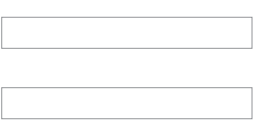

Sign Electronically

If you would like to opt out of electronic signature, please click the "Opt out and print" link below to save your information and print a local copy for your signature.

Opt out and print